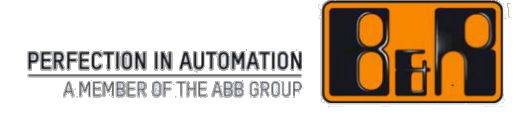

# B&R ユーザードキュメント マテリアル・リターン・ポータル

Last updated: 22 March, 2021

B&R は、事前の予告無くこのマニュアルの内容を変更する権利を有します。本書に含まれる情報は発行日時点で正 確ですが、B&R は本書に含まれる製品またはドキュメントに関して、明示または黙示を問わず一切の保証を行いま せん。B&R は、これらの製品の提供、性能、または使用に関連する、またはそれらから生じる偶発的あるいは結果的 な損害が発生した場合の責任を負わないものとします。本書に記載されているソフトウェア名、ハードウェア名、商標 は、各会社に登録されるものです。

## | 目次

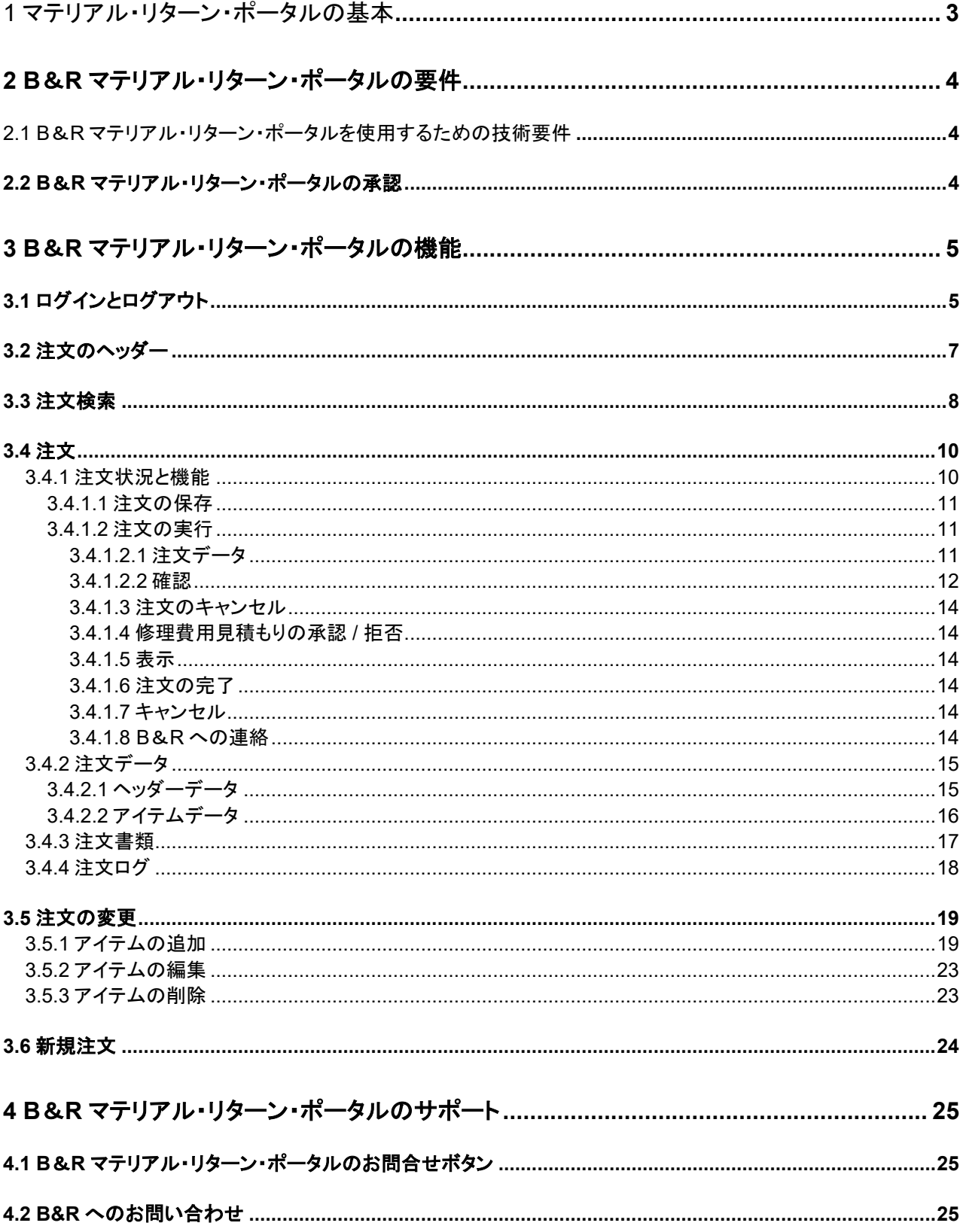

## 1 マテリアル・リターン・ポータルの基本

B&R のマテリアル・リターン・ポータルを使用するメリットとして、クレーム及び修理処理の作成、依頼、および追 跡作業において、お客様にお手間をかけずに処理することができるという点が挙げられます。

本書は、マテリアル・リターン・ポータルの全プロセス、特に機能と使用に関して具体的に解説するものです。ま た、本書に記載される内容は、クレジット契約を結んでいるお客様、また、標準的な仕様で構成された B&R 製品 をご利用頂いているお客様、どちらのケースにも適用されます。

## **2 B**&**R** マテリアル・リターン・ポータルの要件

## 2.1 B&R マテリアル・リターン・ポータルを使用するための技術要件

マテリアル・リターン・ポータルを使用する際には、次の Web ブラウザのいずれかを使用してください。ここに掲載 されている以外のブラウザを使用された場合には、何らかのエラーが発生する可能性があります。

- Google Chrome23 以降
- Safari6 以降
- Internet Explorer9 以降
- MozillaFirefox17 以降
- Opera15 以降
- Android2.3 以降 iOS5 以降
- Windows Phone8 以降

## **2.2 B**&**R** マテリアル・リターン・ポータルの承認

お客様またはパートナー(会社拠点)ごとに、1 人以上のユーザーを管理者(Administrator)として設定(登録)する ことができます。B&R ホームページの[サービス]タブから、新しいユーザーの追加、現ユーザーの変更または削 除等、ユーザー管理をお客様ご自身で設定することが可能です。

設定はホームページにログイン後、[サービス]タブ、[マイポータル]タブより、[Manage Users]から行います。

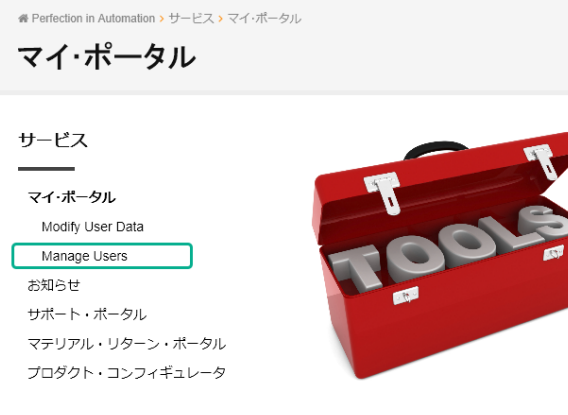

## ユーザー別の付与権限

ユーザー管理者は、権限が異なる下記のユーザー担当を設定することができます。

- サービス技術者<Engineer> (権限:注文の作成、注文の変更、注文の印刷)
- サービス管理者<Processing> (権限:注文の作成、注文の変更、注文の印刷、注文の実行決定、コス ト見積もりの承認または拒否)
- サービスマネージャー<Manager> (権限:注文の作成、注文の変更、注文の印刷、注文の実行決定、 コスト見積もりの承認または拒否)

B&R マテリアル・リターン・ポータルを使用するには、これら 3 つの役割のいずれかが必要であり、ユーザーごと に[Web アクセス]チェックボックスにチェックを入れて設定をする必要があります。

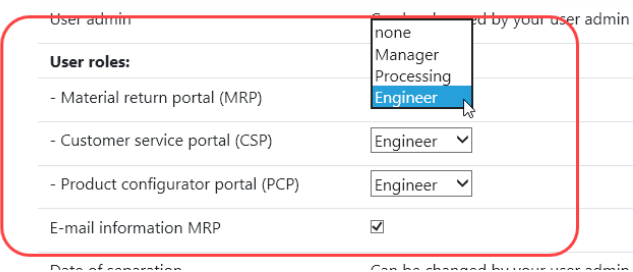

#### その他の機能

[サービス注文メール情報]チェックボックスにチェックが入っている場合、マテリアル・リターン・ポータルで注文を 追加する際にメールの通知が標準設定されます。その結果、関連するステータスの変更が行われると、ユーザー はメッセージを受信します(具体的には[実行中]、[承認のコスト見積もり]、または[注文完了]の場合に自動メー ルが送信されます)。このメール通知機能は、必要に応じて注文ごとに削除することができます。

[管理者]チェックボックスにチェックが入っている場合、ユーザーは管理者権限を持ち、他のユーザーを追加、変 更、削除等、他のユーザーの権限を設定することができます。

ユーザーに設定された有効期日以降、ユーザーはポータルにアクセスすることができなくなります。ユーザーに 登録されている社員が退職された場合には、マテリアル・リターン・ポータルへのアクセスは直ちに無効となりま す。

ユーザー管理権限がない場合、または B&R ホームページで MyPortal に初めてログインする場合は、B& R の営業担当者にお問合せください。

## **3 B**&**R** マテリアル・リターン・ポータルの機能

## **3.1** ログインとログアウト

B&R マテリアル・リターン・ポータルにログインするには、B&R ホームページの[サービス]をクリックしてくださ い。

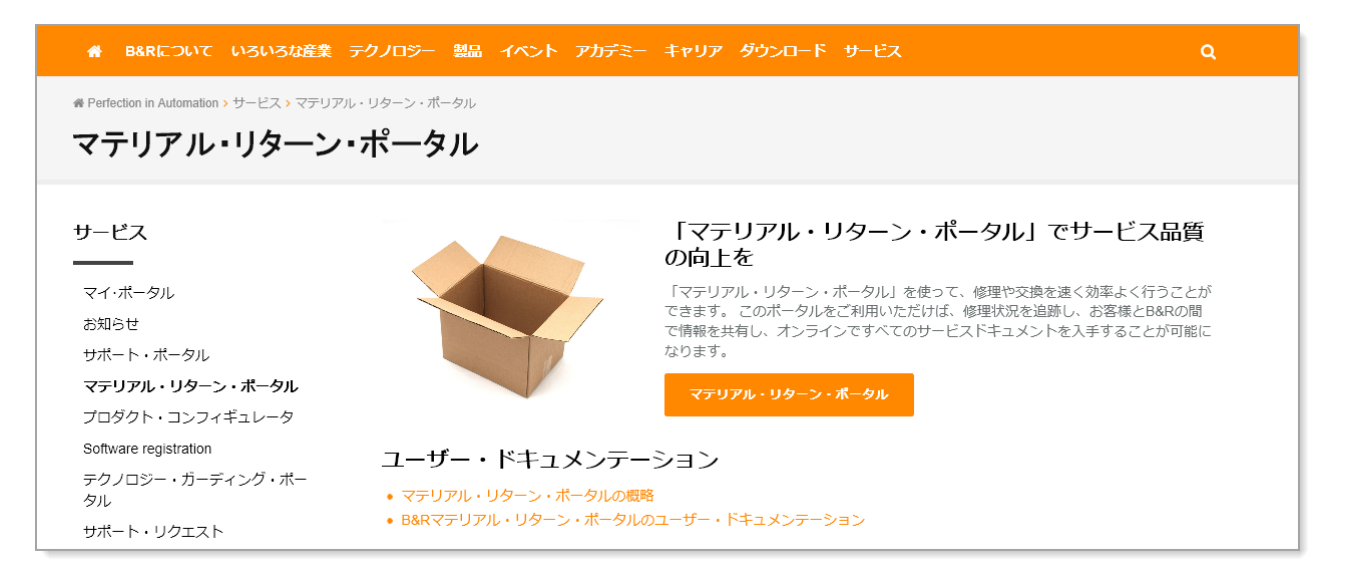

[マテリアル・リターン・ポータル]ボタンをクリックすると、B&R マテリアル・リターン・ポータルのログインウィンドウ が新しいウィンドウで開きます。

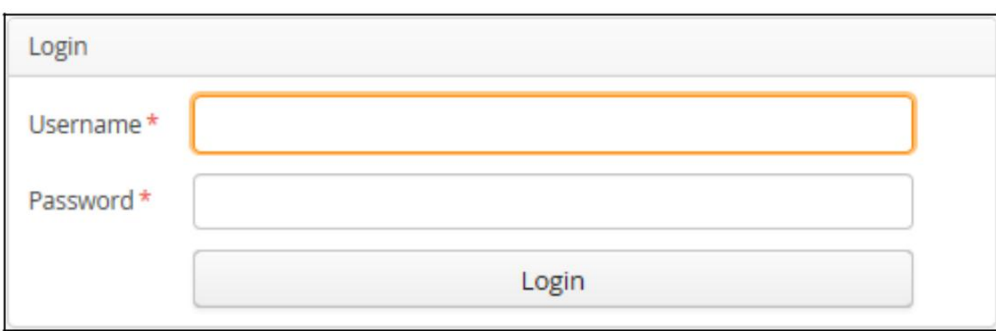

B&R マテリアル・リターン・ポータルのアクセスデータは、B&R ホームページ [https://www.br](https://www.br-automation.com/ja/)[automation.com/ja/](https://www.br-automation.com/ja/) で使用されるログインデータと同じです。

ユーザー名とパスワードを入力すると、B&R マテリアル・リターン・ポータルのスタートページが表示されます。

すでに B&R ホームページにログインしている場合は、ユーザーデータを再入力する必要はありません。この場 合、B&R マテリアル・リターン・ポータルのスタートページに自動転送されます。

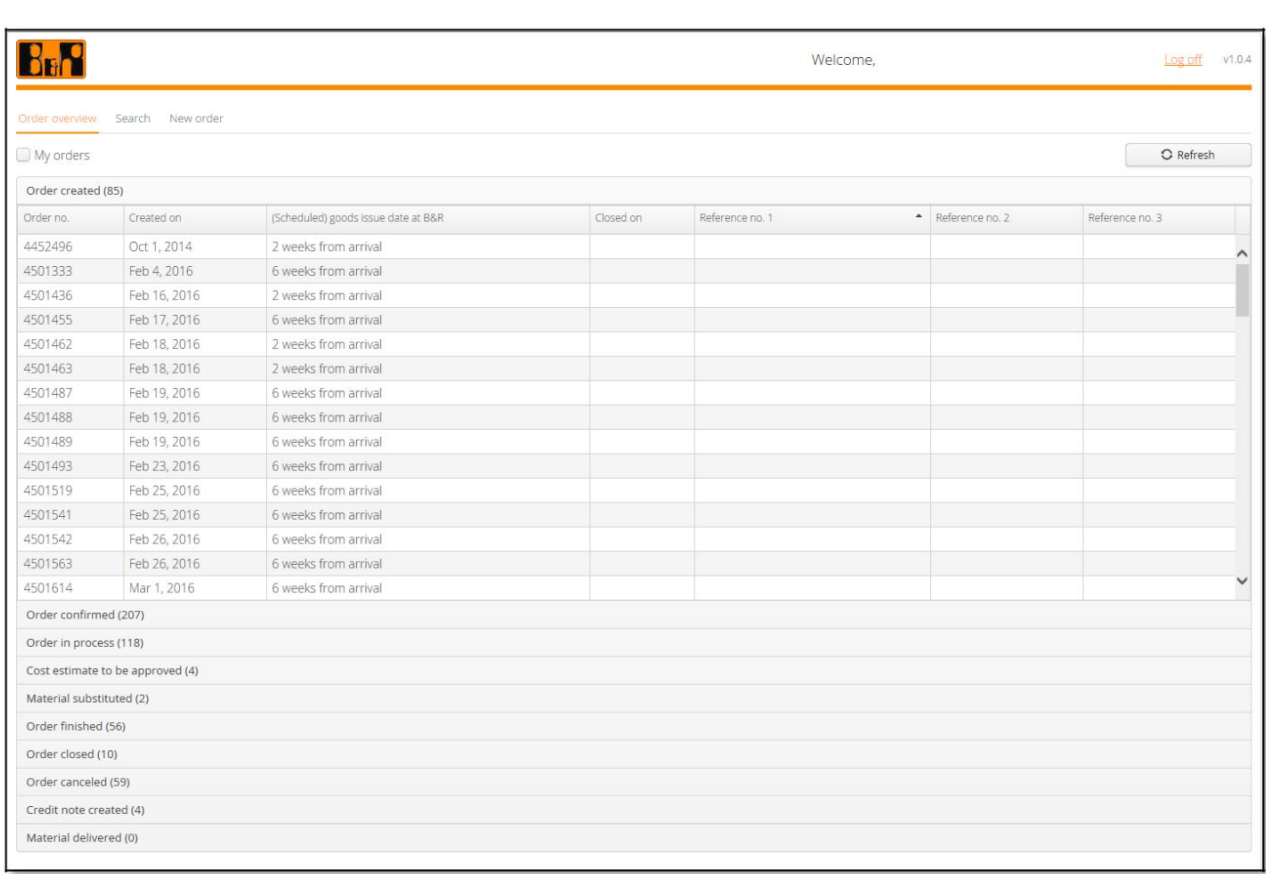

B&R マテリアル・リターン・ポータルから正しくログアウトするには、[ログオフ]ボタンをクリックしてください。 B &R ホームページのスタートページへ自動的に戻ります。

## **3.2** 注文のヘッダー

注文のヘッダーは、個々のステータスに従って分類されます。

- Order Created →作成中の注文
- Order Confirmed →確定された注文
- Order in process →実行中の注文
- Cost estimate to be approved →承認待ちの費用見積もり
- Material substituted →部品交換
- 
- Order finished →作業完了の注文<br>• Order closed →完了済みの注文 →完了済みの注文
- Order cancelled →キャンセルされた注文
- Gredit note created →クレジットノート作成済
- Material delivered →返却済みの注文

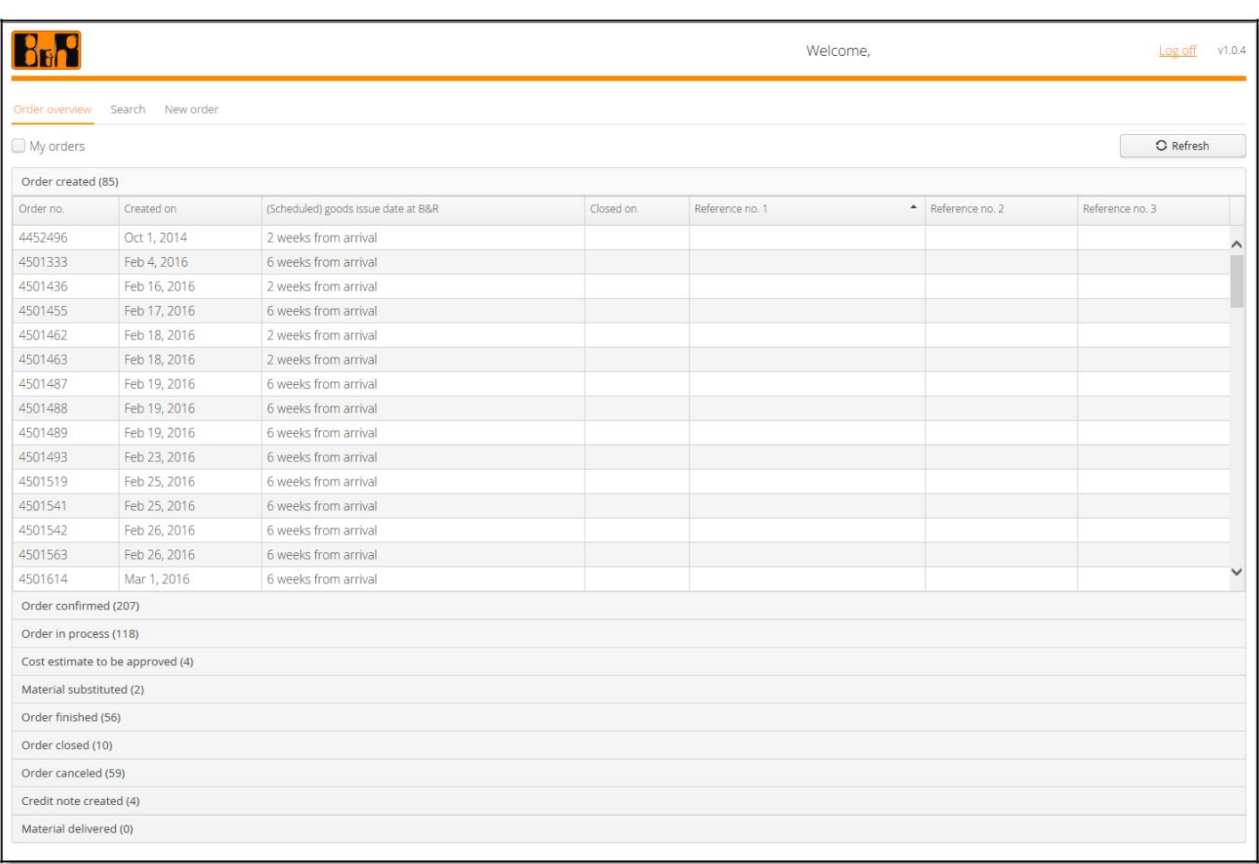

例えば[Order in Process(118)]と表記されたグループをクリックすると、現在 B&R で実行中のすべての注文が 表示されます。

列の見出しをクリックすると、昇順と降順の並べ替えを変更することができます。

[My Orders]チェックボックスを有効にすると、ユーザーが追加したすべてのオーダーが表示されます。

注文の表示または変更は、注文の行をクリックしてください。

注文のヘッダーには、未処理または実行中を含めすべての注文が表示されます。完了またはキャンセルされた 注文は、クローズまたはキャンセルされてから 6 か月間のみ表示されます。ただし必要に応じて、検索ツールを 使用して過去 3 年間のすべての注文を検索することができます。

## **3.3** 注文検索

B&R マテリアル・リターン・ポータルの[Search]検索機能を使用すれば、特定の検索基準に基づいた注文検索 を簡単に行うことができます。

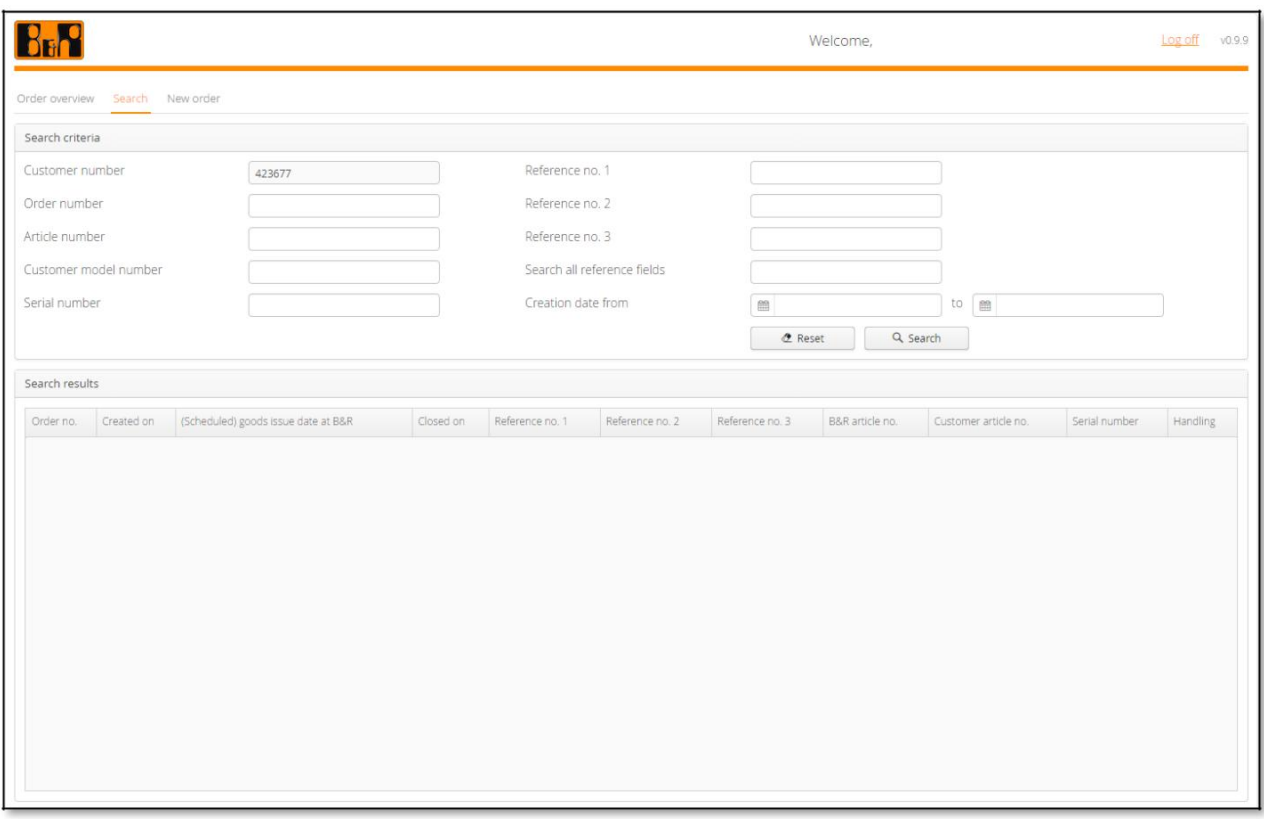

以下の詳細基準に基づいて検索することができます。

- 注文番号
- 製品番号
- 顧客モデル番号
- シリアルナンバー
- リファレンス番号 1
- リファレンス番号 2
- リファレンス番号 3
- すべての参照フィールドを検索
- 作成日

検索はワイルドカード[\*]を使用して実行できます。たとえば、[X20]で始まる製品コードを検索する場合、B&R 製 品番号の項目として [X20\*] を入力します。

完了日が 3 年以上前のオーダーについては、注文検索を使用しても検索することができません。 →完了日から 3 年以上が経過しているオーダーは、注文検索からの検索が不可となります。

検索を開始するには、[Search]ボタンをクリックしてください。結果は検索条件の下に表示されます。 列見出しをクリックすると、昇順と降順の並べ替えを変更できます。

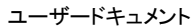

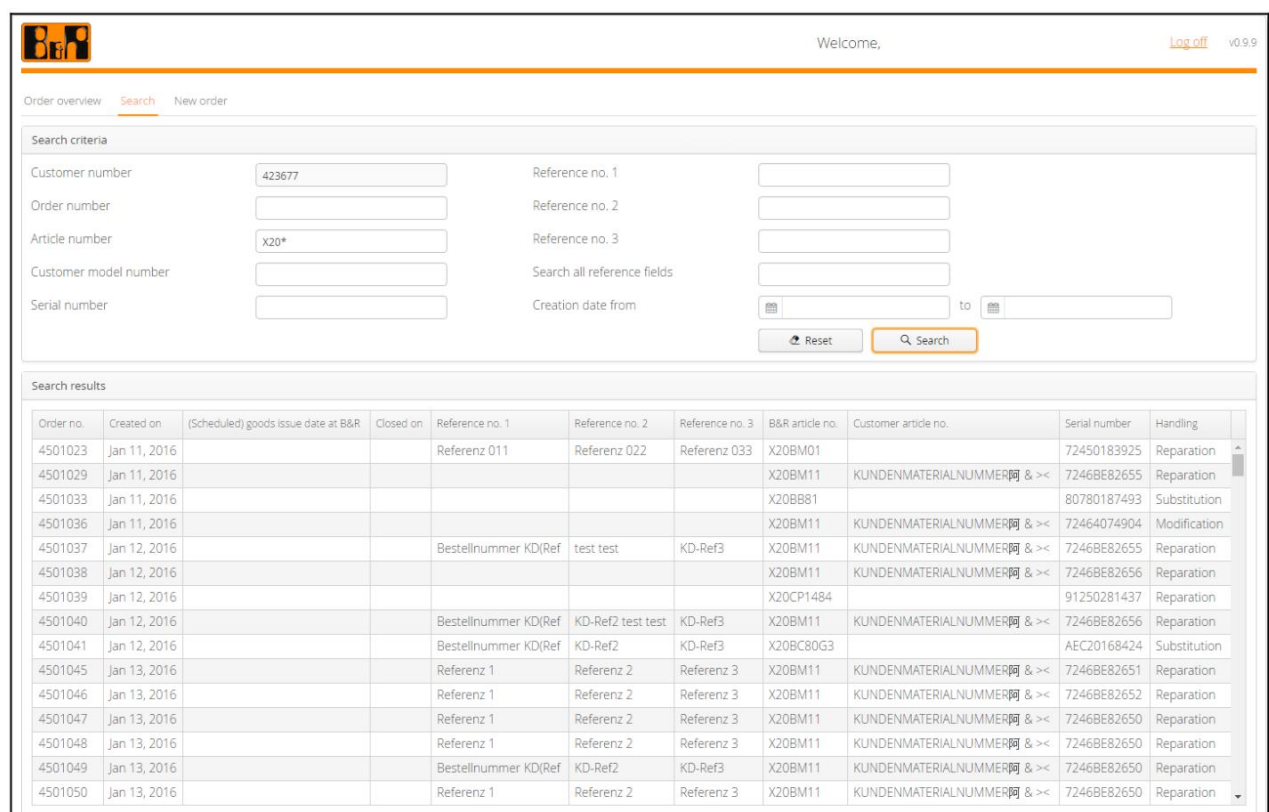

注文を表示または変更するためには、注文の行を**クリック**します。 検索条件をリセットし結果リストを削除するには、[Reset]ボタンをクリックしてください。

## **3.4** 注文

B&R マテリアル・リターン・ポータルの注文ページでは以下の内容を確認することができます。

- 注文状況
- 注文機能(例えば.注文の保存)
- 注文データ
	- 、<br>oヘッダーデータ
- oアイテムデータ • 注文書類
- 注文ログ

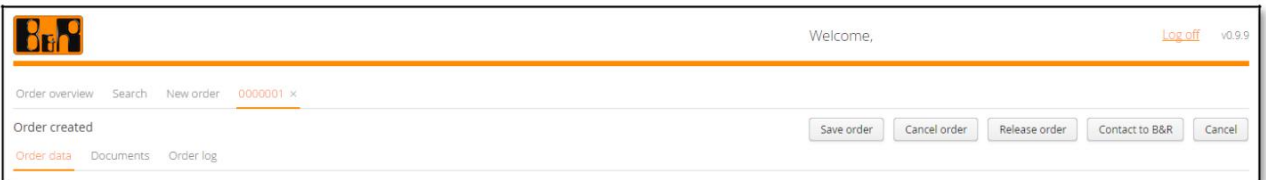

## 3.4.1 注文状況と機能

各々の注文に関するステータスと使用できる機能は詳細ビューに表示されます。

以下の機能は個々の注文のステータスに基づき適用(表示)されます。

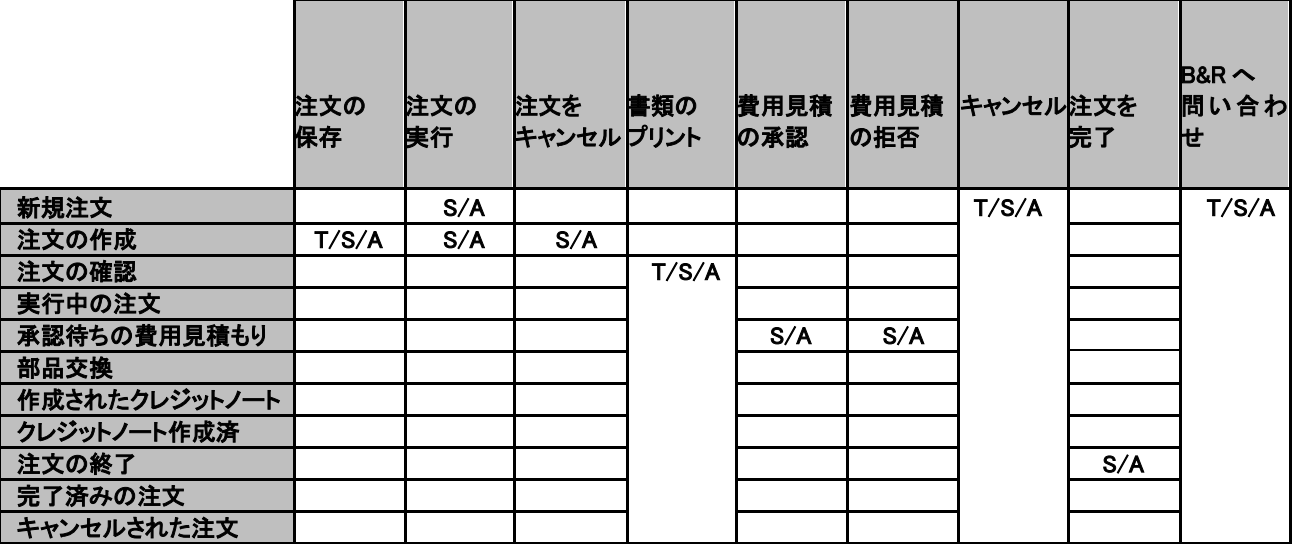

略称:

T=サービス技術者 (プロファイル=[T]) S =サービス管理者 (プロファイル=[S]) A =サービスマネージャ (プロファイル=[A])

各機能の詳細は次の頁で詳しく説明します。

#### 3.4.1.1 注文の保存

ヘッダーまたはアイテムデータを入力/変更した後、新しい注文を追加または保存することができます。[Save Order 注文を保存]ボタンをクリックすると、作成されたすべてのエントリが保存されます。ただし、この時点では注 文は B&R リペアセンターに送信されません。[Release Order 注文の実行]ボタンをクリックしたときのみ、注文 は確定し、B&R 修理センターにデータが送信されます。

注文の最初のステップのみを保存する場合は、[Save Order 注文を保存]ボタンをクリックし、そこで表示 される内容をご確認ください。

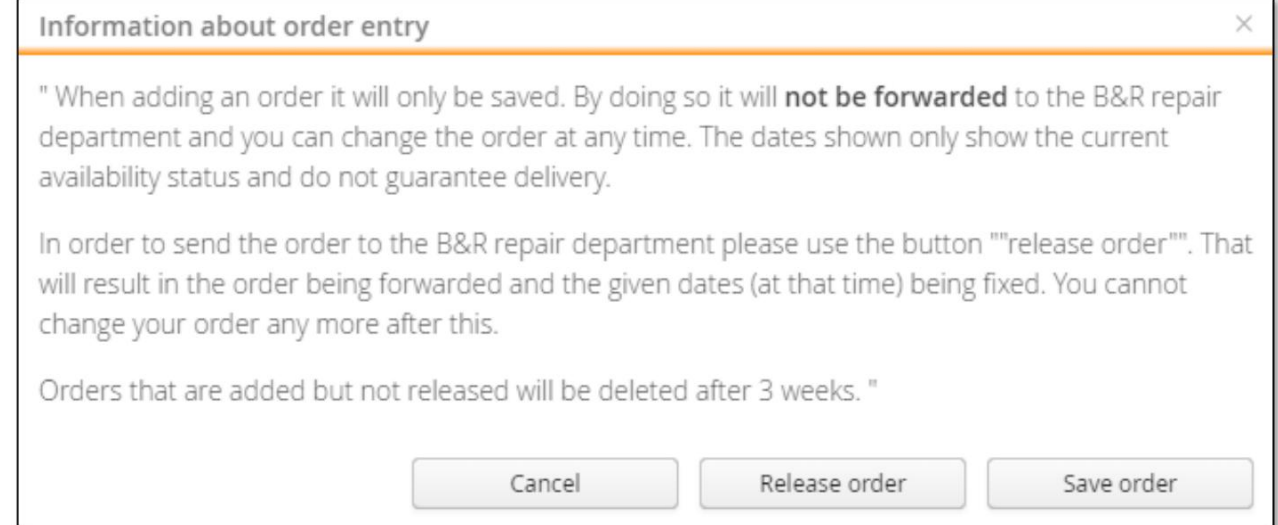

注:入力されたご希望の日付や記載されているデータなど、ご要望通りにご注文を完了することを保証できない 場合もございますので、ご了承いただいた場合のみ、製品を修理にお出しください。

### 3.4.1.2 注文の実行

お客様は新規または既存の注文を発行できます。ここでの発行とは、B&R 修理センターに注文データが送信 され、B&R が次の処理が開始されることを意味します。

既存または新規の注文を発行するには、[Release Order 注文の実行]ボタンをクリックします。

注: 注文がすでに実行に移っている場合は、変更できなくなります。

[注文の実行]ボタンをクリックすると、注文のヘッダーに戻ります。ここで入力されたデータを確認または修正する ことができます。

#### **3.4.1.2.1** 注文データ

注文のヘッダーは[データの注文]タブで開始されます。ここでは以下のオプションがあります。

- 配送オプションを選択する
- 追加オプション
- アイテムを編集する

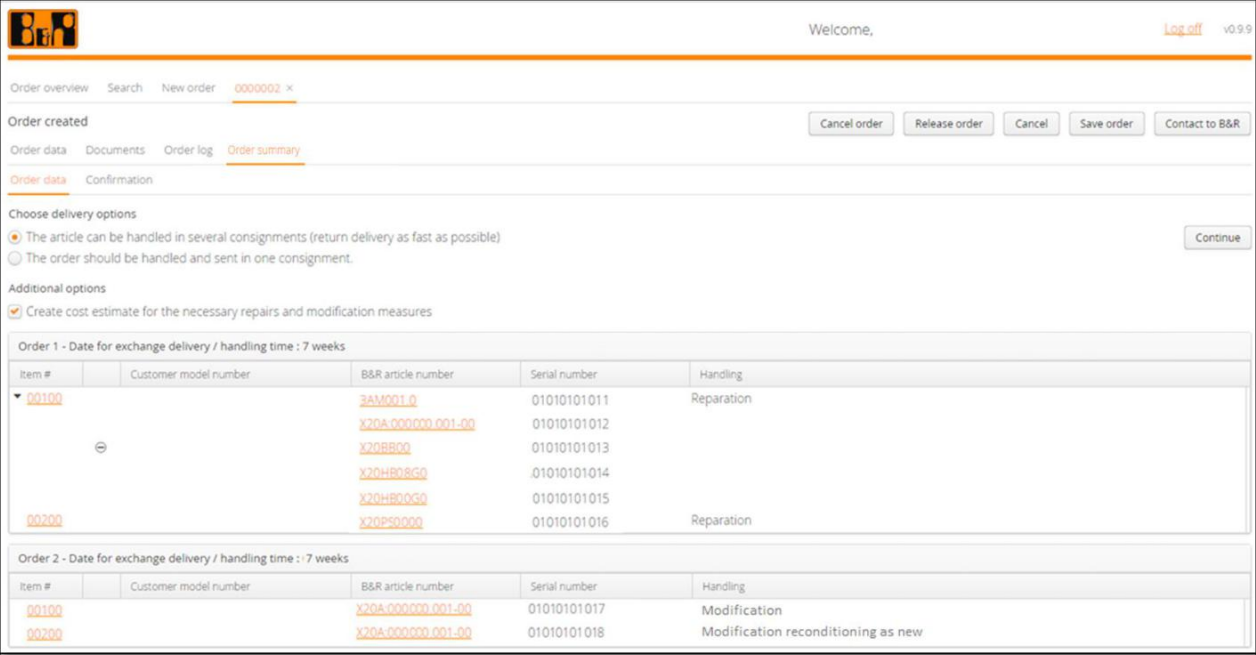

製品が複数ある場合、[製品は複数回に分けて処理](可能な限り迅速な返送方法)]という出荷オプションを選 択すると、可能な限り迅速な出荷をするために、必要に応じて複数回の納品として処理されます。

[注文は 1 つの注文として処理し、単独で出荷する]という出荷オプションを選択すると、注文は可能な限り少 ない出荷分(単独に近い出荷)として処理されます。

追加のオプションを使用して、修理および初期化の作業見積もりを要求することも可能です。修理前調査を行い、 修理または初期化に関する費用の見積もりを提示します。

見積もり提示後、修理または初期化を希望されない場合は、その見積もりをキャンセルし、処理を無効とすること ができます。製品の修理・初期化を行わずお客様のもとへ返送をご希望の場合には修理前調査費用に関する請 求書が発行されます。見積もりをキャンセルし、製品をそのまま廃棄することをご希望の場合は、修理前調査費 用は無償となり、そのまま弊社にて製品の廃棄を行います。

注文データ領域にアイテムのステータスが表示されます。アイテム番号をクリックしてアイテムを再度編集す ることも可能です。作成可能性な注文は事前に確認することができます。上記の例では、注文を実行した後、 2 つの新しい注文が作成されます。

#### **3.4.1.2.2** 確認

[Confirmation 確認]タブには、注文に関するお客様データのヘッダーが表示されます。製品の出荷先を再度 変更する場合は、注文のヘッダーデータに戻ってデータを変更することができます。

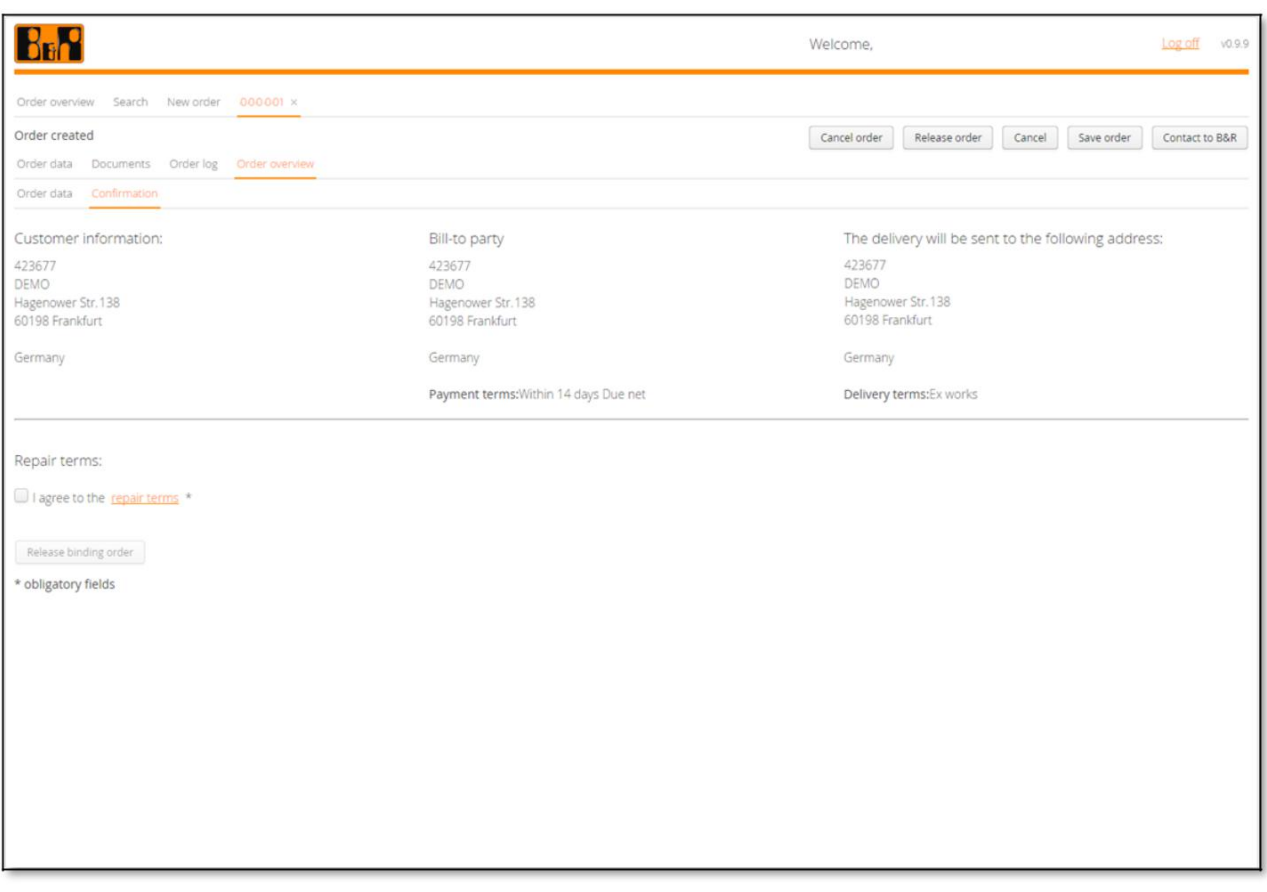

すべての注文データを確認し、必要に応じて変更した場合は、修理条件を熟読された上で、内容及び注意 事項をご承諾頂けますようお願いします。ご承諾を頂いた場合に限り、注文は確定し、実行処理に移りま す。

[Release biding order 注文を実行する]ボタンをクリックした後、場合によっては個別の注文に分割して保存され B &R 修理センターに送信されます。注文ヘッダーのすべてのデータを含む PDF ファイルは、引き続き追加された すべての注文に添付され、[Documents ドキュメント]タブに表示されます。

実行後、注文は[Confirmed Order 確定された注文]グループに表示されます。

#### **3.4.1.3** 注文のキャンセル

注文をキャンセルする必要がある場合は、[Cancel order オーダーをキャンセル]ボタンをクリックしてください。

キャンセルボタンを使って注文がキャンセルされた場合、キャンセルの理由を追記するようお願いします。理 由のご記入後、注文はクローズとなり、その後の変更はできません。注文の記録は文書管理のため保存され、 [Order Cancelled キャンセルされた注文]グループの下でヘッダーを確認することができます。

注:ステータスが記録されている注文のみキャンセルが可能です。ステータスがすでに実行済みで、B&R に データが送信されているオーダーは、キャンセルすることはできません。

#### **3.4.1.4** 修理費用見積もりの承認 **/** 拒否

修理のための費用見積もりが必要な場合、B&R 修理センターによって見積もりが作成され次第、注文 は[承認待ちの費用見積もり]グループに表示されます。

[費用見積もりを承認する]と[費用見積もりを拒否する]ボタンにより、見積もりを受け入れて修理処理を行う か、見積もりを拒否して修理を行わないかを選択します。 費用見積もりの 作成から 4 週間以内に返信がない場合、修理注文は自動的に受け入れられたものとみなさ れ、修理および請求処理が行われます。

[費用見積もりの 拒否]ボタンから修理注文が拒否された場合は、拒否の理由を追記してください。理由を入力 すると、[注文がキャンセルされました]グループの注文ヘッダーに注文が表示され、編集できなくなります。ご 依頼の製品を修理せず返送の場合、修理前調査費用見積もり料金の請求書が発行されます。または、製品を 返却せず B&R 修理センターでそのまま廃棄をご希望される場合、その調査費用は無料です。

[費用見積もりを承認する]ボタンより注文を選ぶと、注文のヘッダーの[実行中の注文]グループに表示され、B &R 修理センターによって次の処理に進みます。この場合、現時点で見積もり費用は請求されません。

#### **3.4.1.5** 表示

注文([Release Order 注文の実行]ボタンから送信)が B&R 修理センターに確定済として送信されると、すぐに出 荷の納品書が表示されます。 この書類は必ず出荷品にも同封されて送られます。これはロジスティクスプロセスだけでなく、B&R 注文処理部

門にとってもより明確な流れとなります。

#### **3.4.1.6** 注文の完了

B&R 修理センターでクローズしたと判断した注文は、[Order Finished 作業完了の注文]グループの下の注文ヘ ッダーに表示されます。 [Complete Order 注文を完了する]ボタンをクリックすると、B&R に注文が完了したことを通知します。その 場合、注文は[Order Closed 完了済の注文]グループの下に表示され、編集できなくなります。

#### **3.4.1.7** キャンセル

[Cancel キャンセル]ボタンをクリックすると、注文の表示や変更を停止することができます。この場合、この注文 に加えられた変更は保存されません。

#### **3.4.1.8 B**&**R** への連絡

B&R マテリアル・リターン・ポータルの使用時に技術的な問題が発生した場合は、[Contact to B&R B&R への お問い合わせ]ボタンをクリックしてください。

このボタンをクリックすると、E メールアカウントが開き、メールを入力して B&R に送信できます。注文のデータ は自動的に E メール本文にコピーされます。このデータは電子メール本文から削除しないでください。

## **3.4.2** 注文データ

## 3.4.2.1 ヘッダーデータ

ヘッダーデータには注文全体に有効なデータが含まれています。

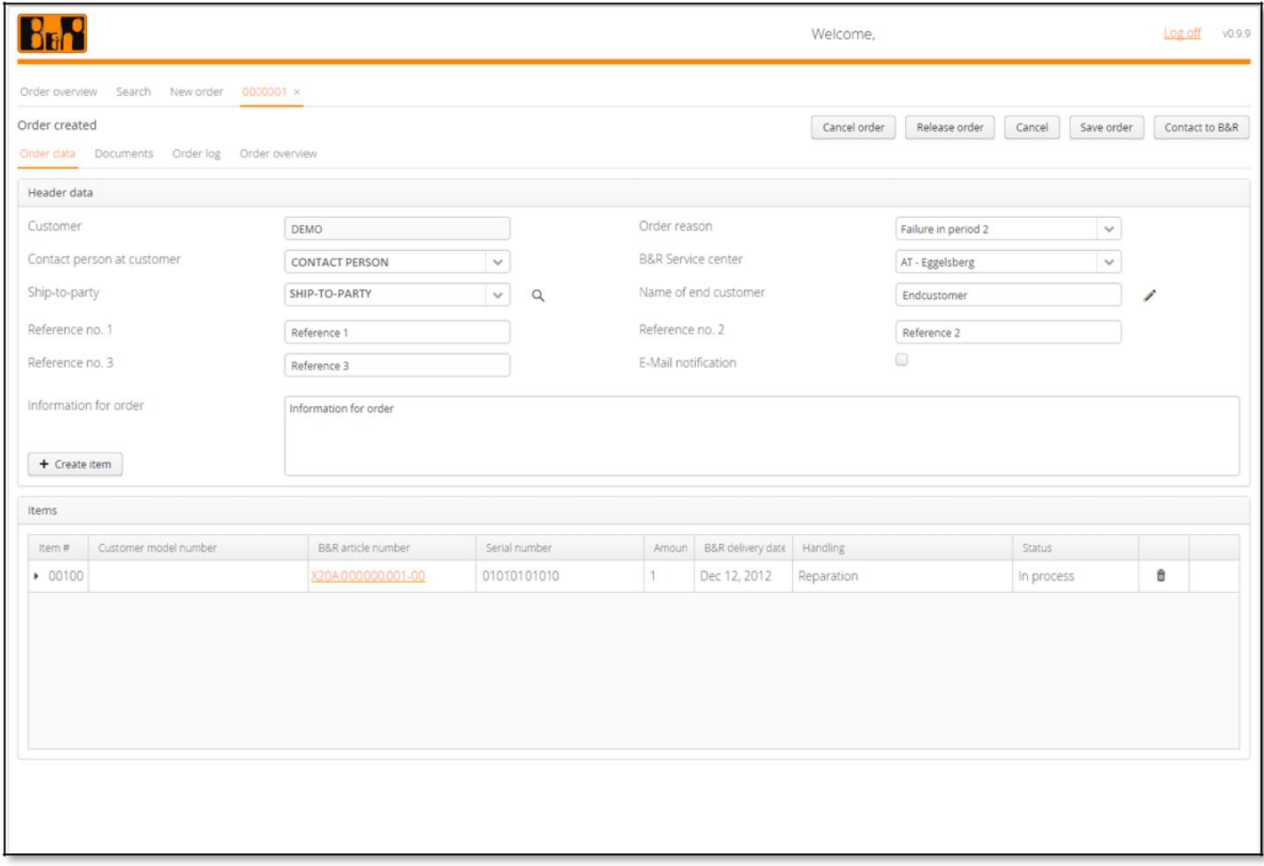

#### お客様側のご担当者

お客様側の管理者は、修理の際の窓口、責任者となる従業員様を指します。この方は、電子メールアドレスが入 力され、メール通知がアクティブ化されていると仮定して、E メールを介して情報を受け取ります。管理者および電 子メールアドレスなどの他のデータは、ユーザー管理者が管理できます。

#### 出荷先

製品は修理完了後、入力された販売先のアドレスに送信されます。

#### レファレンス No. 1 – 3:

これらのフィールドには、お客様ご自身で設定された参照項目を入力できます。お客様の参照項目は、す べてのドキュメント(コスト見積もり、注文、レポート、納品書、請求書)に表示されます。 Reference No.1: 注文または修理番号 Reference No.2: ユーザー客先名 Reference No.3: 任意

### 注文情報

このフィールドには、注文に製品の不具合や故障状況の説明またはコメントを追加することができます(例:どの ような環境下でエラーが発生したか等)。

#### 注文理由

注文を作成するためのトリガー/理由はこの項目で記録することができます。次のオプションから選択できます。

- Transport damage(輸送中の損傷): 輸送中に製品が損傷した
- Warranty claim during installation(インストール中に発生):製品のインストール中に動作が停止した
- Warranty claim item operating in field(作業現場で運用中に発生):製品が稼働中に故障した
- Repair of item operating in the field(作業現場で運用中に発生:製品が稼働中に故障(保証期間外)
- Unknown(不明):その他の理由によるクレーム/修理

#### B&R サービスセンター

B&R 日本の各拠点に製品をお送りください。

#### 最終顧客(エンドユーザ)の名前

このフィールドには、対象製品の修理を申し立てた最終顧客(エンドユーザ)の名前を入力できます。

#### 電子メール通知

このチェックボックスにチェックを入れると、注文状況が以下のように変更され次第、担当者宛に電子メールが自 動的に送信されます。

- 注文を実行中(B&R 修理センターにて製品を受け取りました)
- 承認待ちの費用見積もり(B&R 修理センターにて費用見積もりを作成しました)
- 注文が終了しました(B&R 修理センターより修理完了品を発送しました)

記述のように、メール通知はユーザー設定で事前に設定された内容に沿って実行されます。

#### 3.4.2.2 アイテムデータ

アイテムデータで、特定の事柄、問い合わせに関連する情報を確認することができます。

#### アイテム番号

残りのプロセスに適用される B&R アイテム番号を表示します。アイテム番号は、すべてのドキュメント(費用見積 もり、注文、レポート、納品書、請求書)に表示されます。

#### お客様モデル番号

アイテムの製品番号を表示します。お客様の製品番号は、すべてのドキュメント(費用見積もり、注文、レポ ート、納品書、請求書)に表示されます。

#### B&R の製品番号

B&R で適用されるアイテムの製品番号を表示します。B&R の製品番号は、すべてのドキュメント(費用見積も り、注文、レポート、納品書、請求書)に表示されます。

#### シリアル番号

アイテムのシリアル番号を表示します。シリアル番号は、すべてのドキュメント(費用見積もり、注文、レポート、 納品書、請求書)に表示されます。

#### 数量(項目)

アイテムの数量を分割して表示します。数量はすべてのドキュメント(費用見積もり、注文、レポート、納品書、請 求書)に表示されます。

#### B&R 納期

シリアル番号から確認できる B&R の元々の納期を表示します。

#### 取り扱い

アイテムに選択された取り扱いタイプを示します。

#### ステータス

アイテムのステータスを表示します。それは以下のように区別されます:

- Open:製品は実行中です
- Closed:処理が完成しました
- Irreparable: 製品は修理不能です

## **3.4.3** 注文書類

注文の際に利用できる以下のドキュメントは、[Documents ドキュメント]タブで注文ごとに PDF 形式でご覧になれ ます。

- Report 報告書
- Cost estimate 費用見積もり
- Order Confirmation 注文確認
- Delivery Notes 納品書
- Invoice 請求書

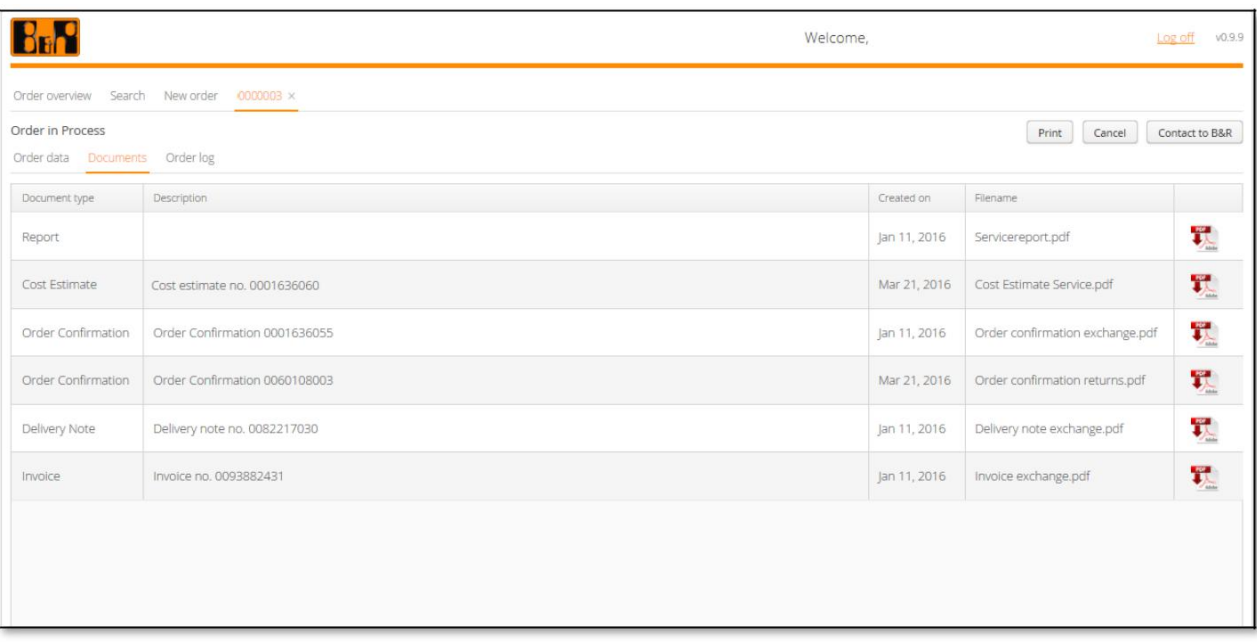

## **3.4.4** 注文ログ

### 注文のすべてのステップをフォローできるよう、お客様あるいは B&R 側で操作、設定されたすべての変更は、 [Order Log 注文ログ]でご確認いただけます。

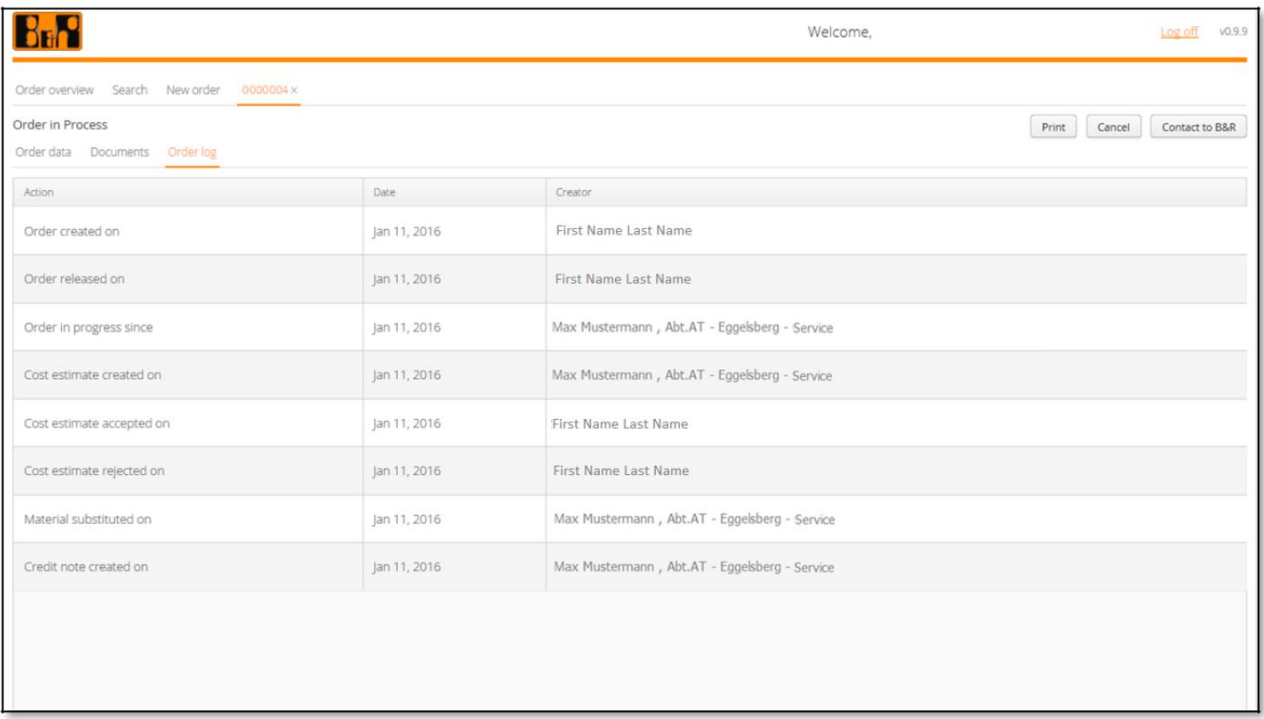

## **3.5** 注文の変更

注文が開始されているもののまだ発行されていない限り(注文が作成された後、発行に至っていない間は)、注文 の編集と変更を続けることができます。

注文は発行されると直ちに B&R 修理センターに確定注文として送信され、その後変更することができなくなりま す。

#### **3.5.1** アイテムの追加

[Create Item アイテムの作成]ボタンを使用すると、注文のアイテムをさらに作成することができます。

ボタンをクリックするとウィンドウが開きますのでシリアル番号を入力してください。

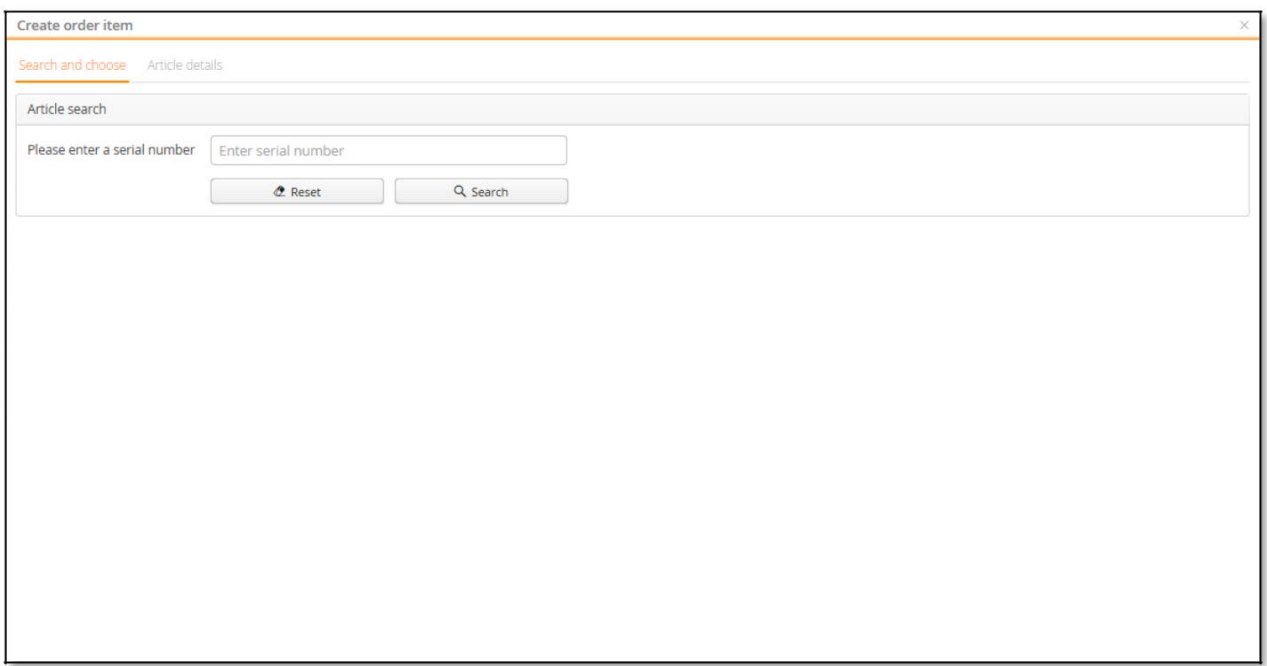

入力したシリアル番号は[Search 検索]ボタンを使用して確認してください。

### 入力された製品が PC など構造化された組み立て品または組み立て品の一部である場合、含まれている製品の ヘッダーが表示されます。

組み立て品の場合は、返却したいコンポーネントだけを選択することができます。

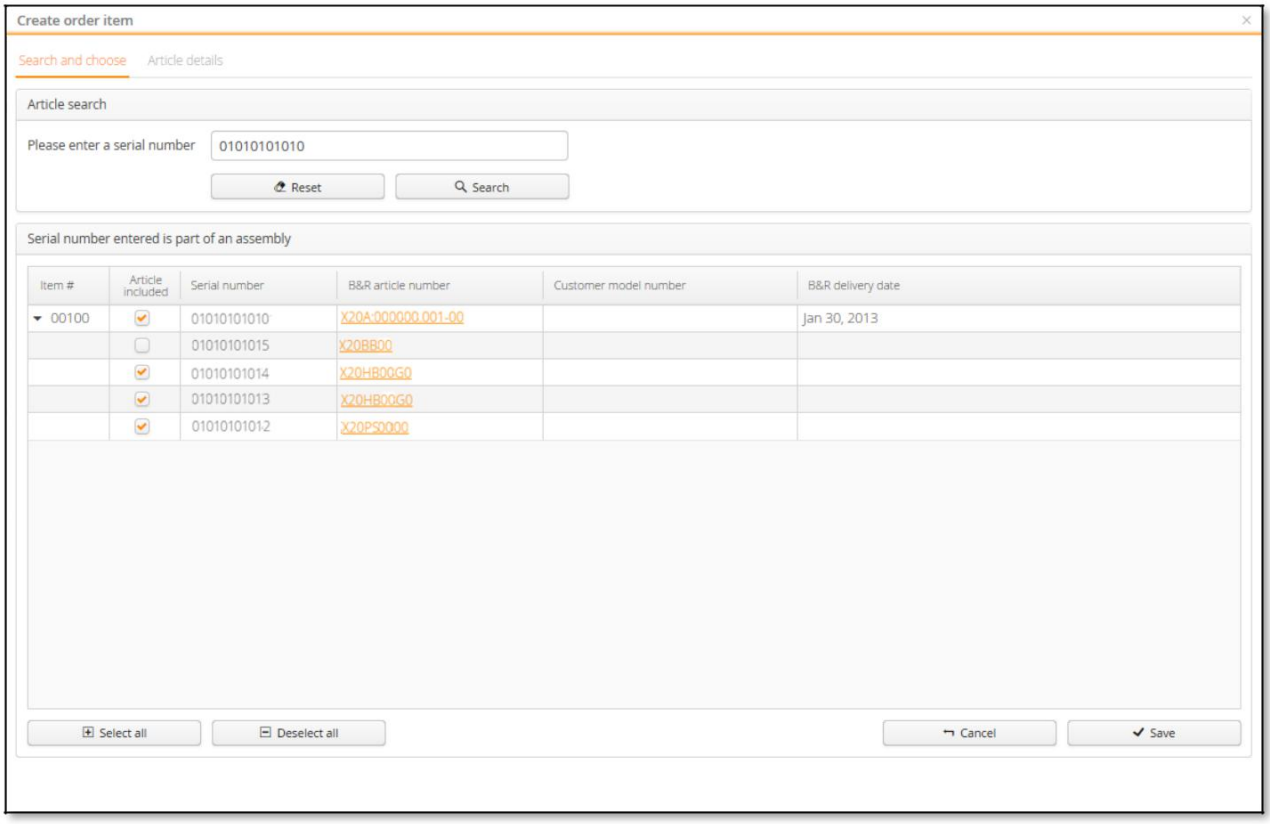

型番を選択して[Save 保存]ボタンをクリックすると製品の詳細に移動します。

製品の詳細では次のデータが表示されます。

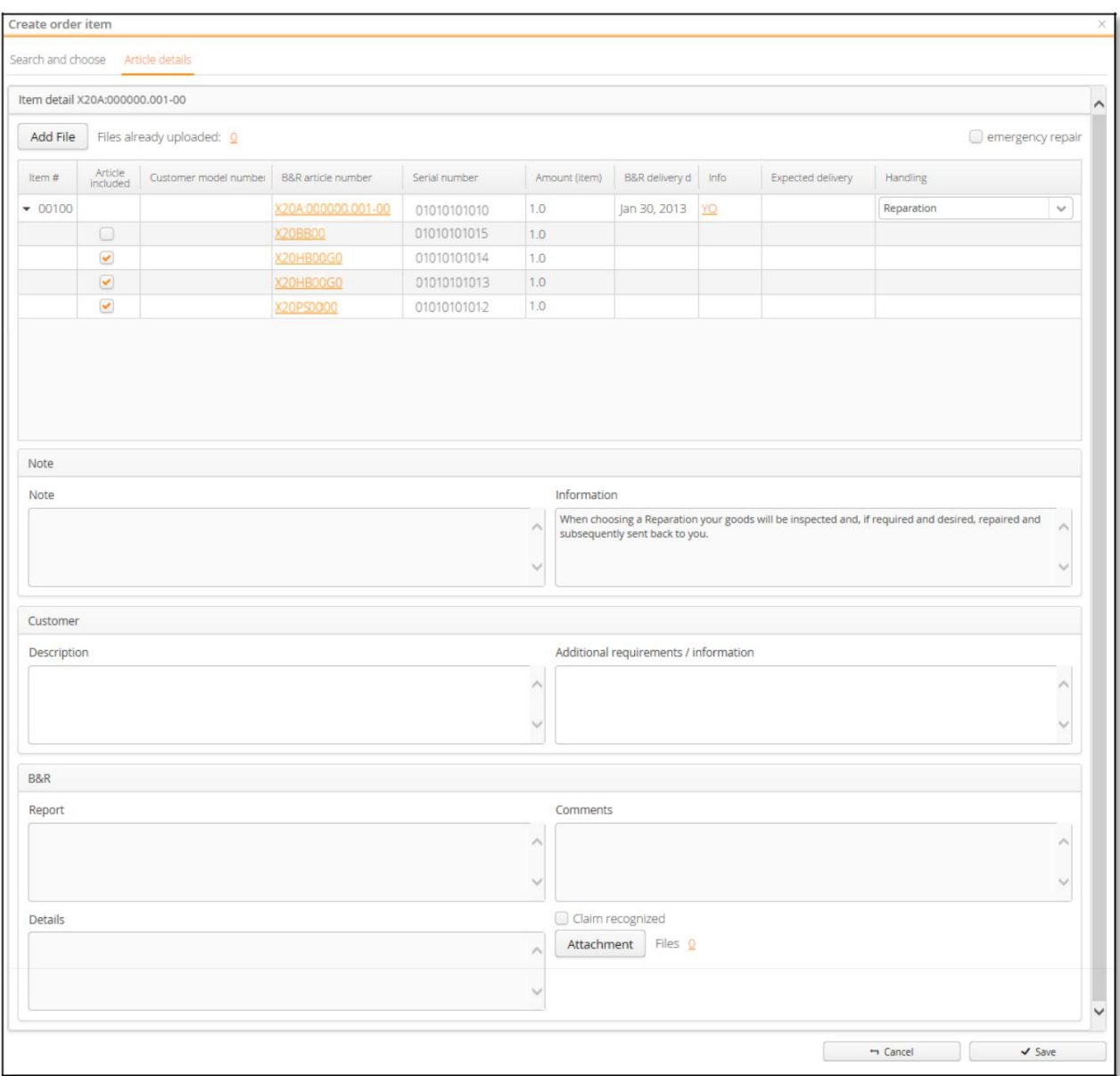

#### Item # アイテム番号

本修理の注文に適用されるアイテム番号を表示します。アイテム番号は、すべてのドキュメント(費用見積もり、 注文、レポート、納品書、請求書)に表示されます。

#### Article included 対象品目

選択された対象製品を表示します。

#### Customer model number お客様特定型番

アイテムにお客様特定型番が付与されている場合はここに表示されます。この番号は、すべてのドキュメント (費用見積もり、注文、レポート、納品書、請求書)に表示されます。

#### B&R article number B&R 製品型番

B&R で適用されるアイテムの製品型番を表示します。この番号はすべてのドキュメント(費用見積もり、注文、レ ポート、納品書、請求書)に表示されます。

#### Serial number シリアル番号

各アイテムのシリアル番号を表示します。シリアル番号は、すべてのドキュメント(費用見積もり、注文、レポート、 納品書、請求書)に表示されます。

#### Amount (item) 数量

アイテムの数量を分割して表示します。数量はすべてのドキュメント(費用見積もり、注文、レポート、納品書、請 求書)に表示されます。

#### B&R delivery date 予定納期

B&R サービスセンターへお送りいただいた後の予定納期が表示されます。

#### Info 情報

保証に関する情報など、製品に関する詳細の情報を確認します。確認できる情報は、処理の可能性を制限する ことができます。たとえば B&R サービスセンターでは、製造中止の製品を交換することはできません。この場合 現品修理作業のみ提供可能となります。

オレンジ色の下線付きのコンテンツをクリックすると、フィールド上のコンテンツが更に詳細に表示されます。

#### Expected delivery 配達予定

B&R への配送後、製品の配送予定日が表示されます。

#### Handling 取り扱い

製品とお客様タイプ(標準のお客様あるいはクレジットのお客様)に応じて、利用可能な取り扱いのサービスが異 なります。

#### Note ノート

[Repiar 修理]または[recondition 再生]が選択された場合、該当製品の今後の作業予定が表示されます。

#### Information 情報

選択した処理タイプの詳細情報が表示されます。

#### Description 注釈

修理からの納期を早めるため、可能な限り詳細にエラーに関する情報を入力していただくためのフィールド。

#### Additional requirements/ information 追加の要件/情報

修理作業の速度を上げるために、可能な限り詳細にエラーの説明を入力していただくためのフィールド。

#### Report レポート

B&R がエラーに関する情報と注文を受領した後、B&R 側が判断したエラーの原因が表示されるフィールド

#### Comments コメント

B&R がエラーを受領した後、エラーに関するコメントを表示します

#### Details 詳細

B&R がエラーを受領した後、B&R によって特定されたエラー箇所を示します

#### Claim recognized クレームの認識

このチェックボックスがオンになっている場合、クレームは B&R によって認識されています。

#### Add File ファイルの追加

このボタンを使用すると、アイテムにファイルを追加できます。

[ファイルの追加]ボタンをクリックすると、ファイルを選択するためのウィンドウが開きます。 ファイルを選択してメッセージを確認すると、ファイルが添付されます。

[Files already uploaded アップロード済みファイル]の表示には、添付済みのファイルが表示されます。アイテム の添付ファイルをクリックすると、添付ファイルが表示され、必要に応じて削除できます。

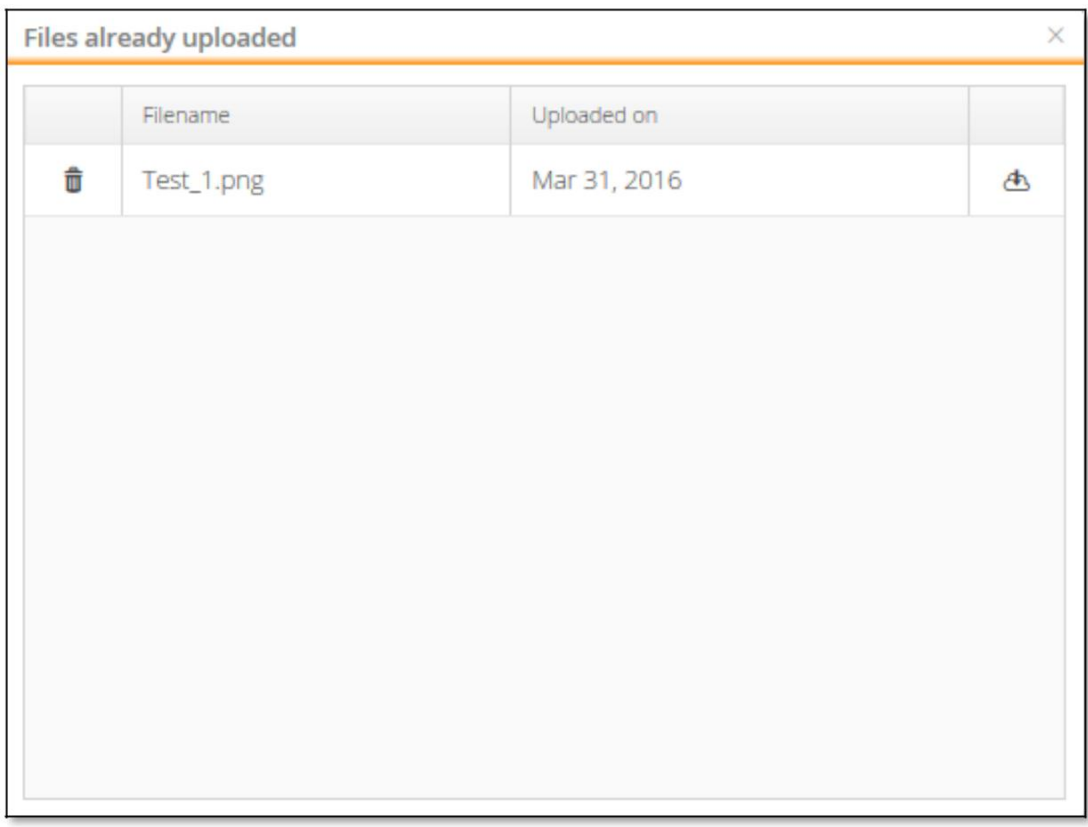

ファイルが正常に追加されると注文のアイテムデータに表示されます。

必要なデータをすべて入力し[保存]ボタンをクリックすると、アイテムを注文に追加できます。

#### **3.5.2** アイテムの編集

アイテムデータの行をクリックするだけで, アイテムを編集または表示することができます。 ウィンドウを編集するには、[Show Item アイテムの表示]を開きます。利用できる機能は、新規アイテム追加 時と同じです。 詳細については、3.5.1 章の各項目を参照してください。

## **3.5.3** アイテムの削除

ボタンをクリックするだけで、既存のアイテムを削除することができます。 必要に応じて、削除したアイテムをいつでも元に戻すことができます。

## **3.6** 新規注文

[New Order 新規注文]タブを使用して、新しい注文を追加することができます。 ヘッダーデータのいくつかのフィールドはすでに入力されており、必要に応じて変更できます。 新しい注文では、既存の注文を編集したときと同じオプションがあります。 詳細については、"3.5 注文の変更"を参照してください。

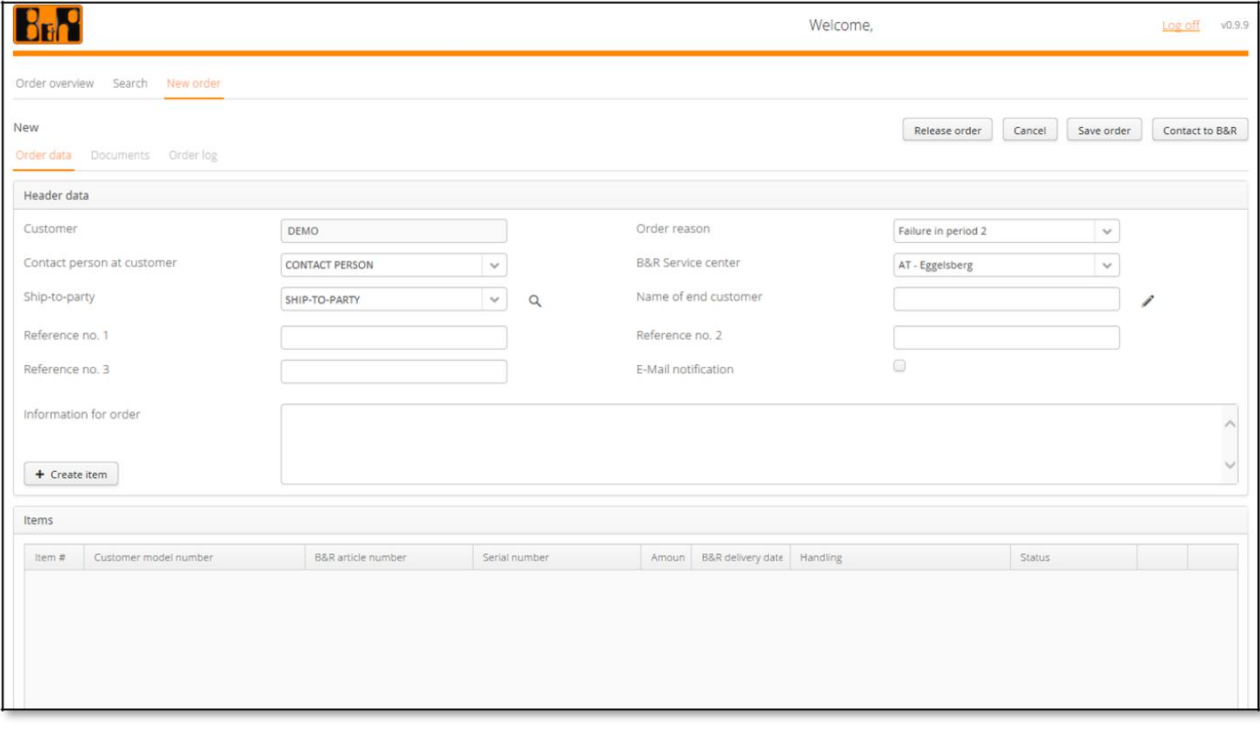

## **4 B**&**R** マテリアル・リターン・ポータルのサポート

## **4.1 B**&**R** マテリアル・リターン・ポータルのお問合せボタン

B&R マテリアル・リターン・ポータルの使用中に技術的な問題が発生した場合は、注文ヘッダーの右上にある [Contact to B&R お問合せ]をクリックしてください。

このボタンをクリックすると E メールアカウントが開き、メールを入力して B&R に送信できます。注文のデータは自動 的に電子メールの本文にコピーされます。このデータを電子メール本文から削除しないでください。

## **4.2 B&R** へのお問い合わせ

技術的な問題が発生した場合は、[B&R へのお問い合わせ]ボタンをご利用ください。何らかの理由でサポートボタ ンがないか使用できない場合、このドキュメントをご覧になった上でも、プロセスについて質問やアプリケーションに 問題がある場合は、[office.jp@br-automation.com](mailto:office.jp@br-automation.com?subject=%E3%83%9E%E3%83%86%E3%83%AA%E3%82%A2%E3%83%AB%E3%83%BB%E3%83%AA%E3%82%BF%E3%83%BC%E3%83%B3%E3%83%BB%E3%83%9D%E3%83%BC%E3%82%BF%E3%83%AB%E5%95%8F%E3%81%84%E5%90%88%E3%82%8F%E3%81%9B) に電子メールを送信してください。 リクエストは B&R に送信され、ポータルのサポート担当者がお客様のリクエストをお取り扱いします。